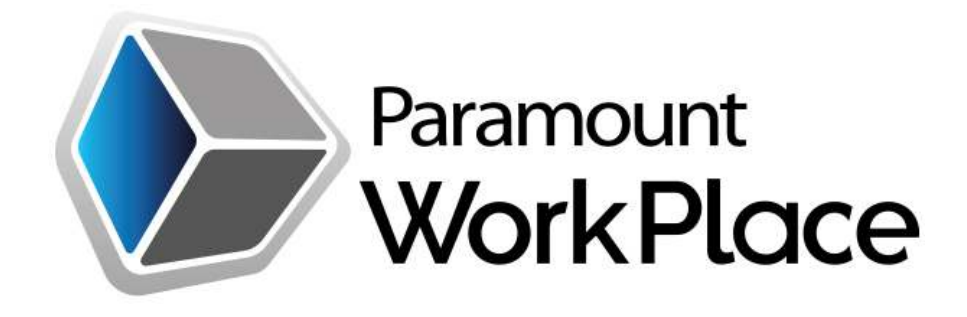

# **Mobile On the Go (OTG) Server**

Installation Guide

 **Paramount Technologies, Inc. 1374 East West Maple Road Walled Lake, MI 48390-3765**

**Phone 248.960.0909 • Fax 248.960.1919**

**[www.ParamountWorkPlace.com](http://www.paramountworkplace.com/)**

#### WorkPlace On the Go Server Installation Guide

- **Copyright** Copyright © 2016 Paramount Technologies. All rights reserved. Complying with all applicable copyright laws is the responsibility of the user. Without limiting the rights under copyright, no part of this document may be reproduced, stored in or introduced into a retrieval system, or transmitted in any form or by any means (electronic, mechanical, photocopying, recording, or otherwise), or for any purpose, without the express written permission of Paramount Technologies. Notwithstanding the foregoing, the licensee of the software with which this document was provided may make a reasonable number of copies of this document solely for internal use.
- **Trademarks** WorkPlace is a registered trademark of Paramount Technologies and is registered in the United States and other countries. Microsoft, Windows, Windows Server and Windows Vista are either registered trademarks or trademarks of Microsoft Corporation or its affiliates in the United States and/or other countries. The names of actual companies and products mentioned herein may be trademarks or registered marks - in the United States and/or other countries - of their respective owners. Unless otherwise noted, the example companies, organizations, products, domain names, e-mail addresses, logos, people, places, and events depicted herein are fictitious. No association with any real company, organization, product, domain name, e-mail address, logo, person, place, or event is intended or should be inferred.
- **Intellectual property** Paramount may have patents, patent applications, trademarks, copyrights, or other intellectual property rights covering subject matter in this document. Except as expressly provided in any written license agreement from Paramount, the furnishing of this document does not give you any license to these patents, trademarks, copyrights, or other intellectual property.
- **Warranty disclaimer** Paramount Technologies disclaims any warranty regarding the sample code contained in this documentation, including the warranties of merchantability and fitness for a particular purpose.
- **Limitation of liability** The content of this document is furnished for informational use only, is subject to change without notice, and should not be construed as a commitment by Paramount Technologies. Paramount Technologies assumes no responsibility or liability for any errors or inaccuracies that may appear in this manual. Neither Paramount Technologies nor anyone else who has been involved in the creation, production or delivery of this documentation shall be liable for any indirect, incidental, special, exemplary or consequential damages, including but not limited to any loss of anticipated profit or benefits, resulting from the use of this documentation or sample code.
- **License agreement** Use of this product is covered by a license agreement provided with the software product. If you have any questions, please call the Paramount Technologies Support at 800.725.4408 (in the U.S. or Canada) or +1.800.725.4408.

**Publication date** July 2016

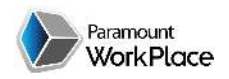

# **Table of Contents**

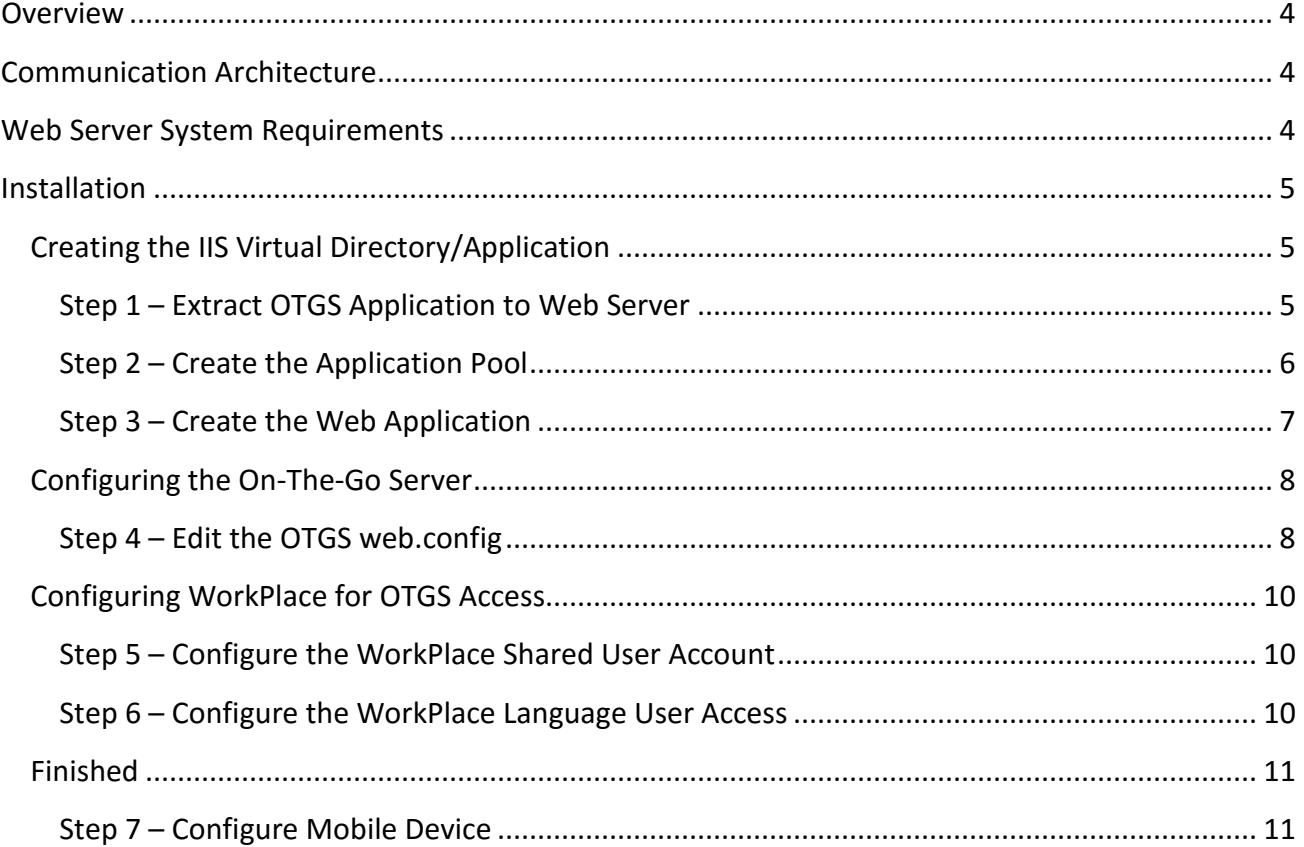

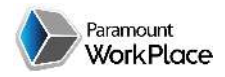

# <span id="page-3-0"></span>**Overview**

The WorkPlace On-The-Go Server (OTGS) functions as an intermediate between the iOS and Android Mobile devices and the core WorkPlace Business Intelligence and Data. The OTGS is designed to be placed on the DMZ for external internet access by the mobile devices.

# <span id="page-3-1"></span>**Communication Arc**h**itecture**

The Android / iOS mobile devices perform all communication via the OTG Server which has a direct link to the local WorkPlace application to retrieve and process data.

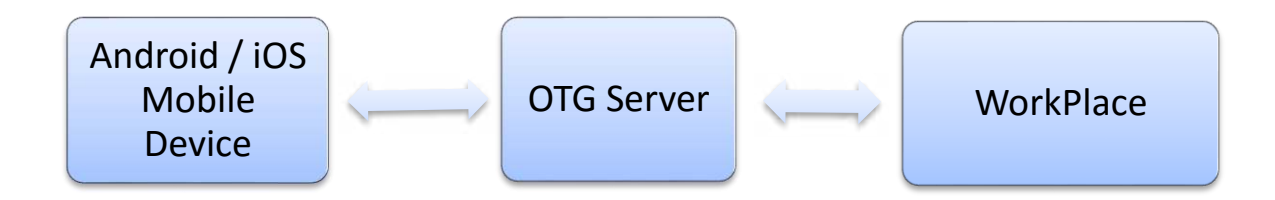

# <span id="page-3-2"></span>**Web Server System Requirements**

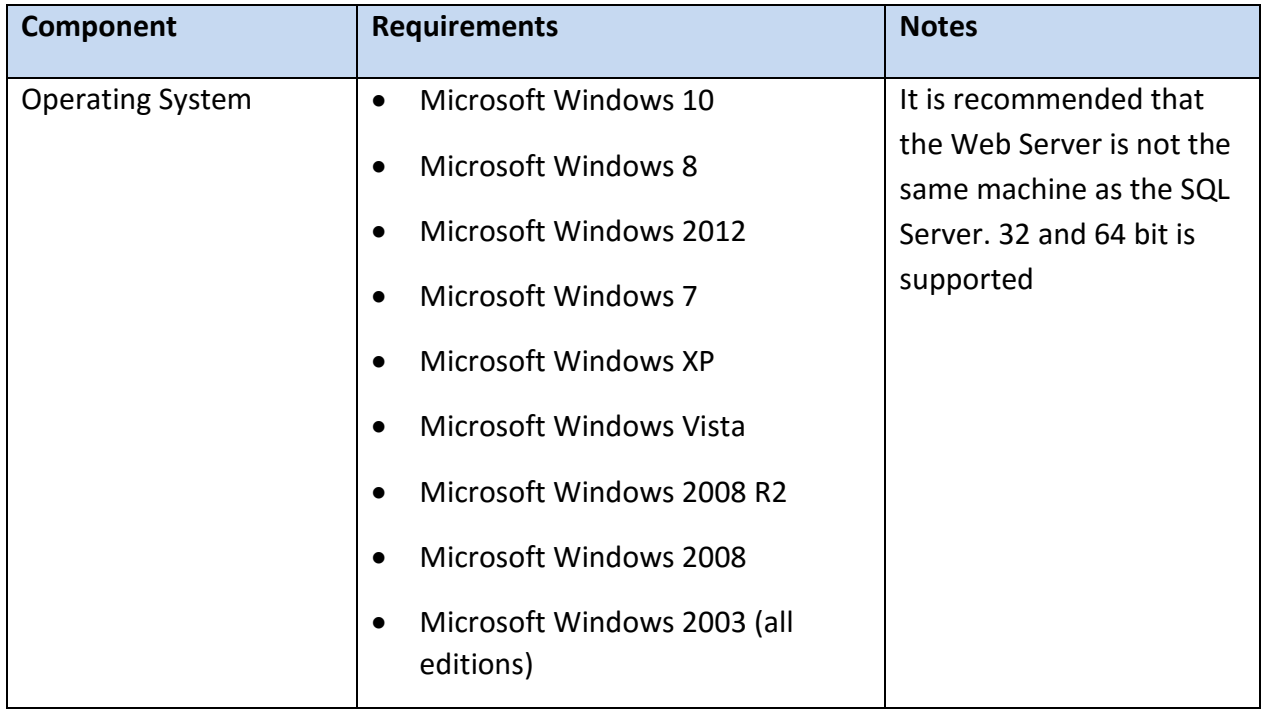

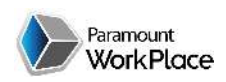

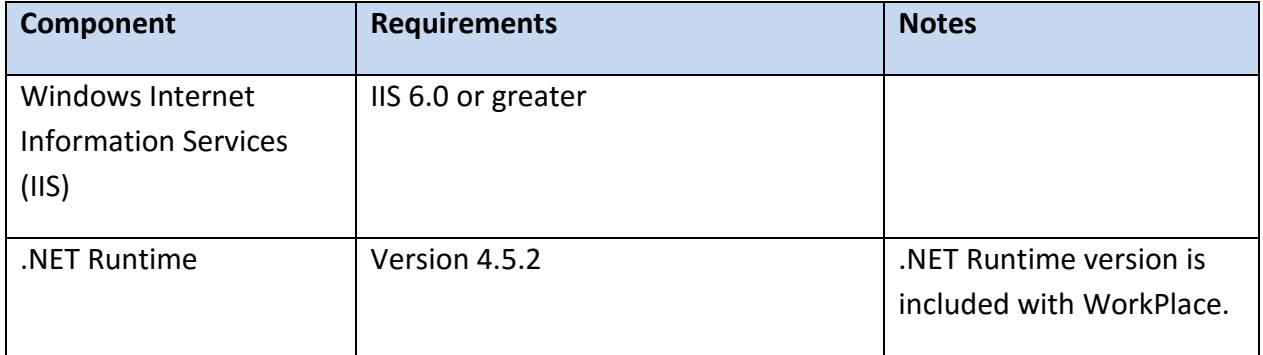

# <span id="page-4-0"></span>**Installation**

The OTGS application is downloadable from the Paramount Customer Area and will have a file name such as WPOTGS\_12.00.00.00.zip. The zip file includes the entire OTGS application which will be setup and configured on a Windows IIS server with Microsoft.NET 4.0 installed. Following are step by step instructions on setting up and configuring the OTGS application within Microsoft Internet Information Services.

# <span id="page-4-1"></span>**Creating the IIS Virtual Directory/Application**

This step is required for a first time installation; it may be skipped when upgrading. An OTGS virtual directory must be configured for each WorkPlace virtual folder configured in the environment. Typical installations will have one OTGS virtual folder tied to one WorkPlace virtual folder. Mobile devices only allow for connection to one OTGS application at a time.

*The Installation Steps below include screens shots from Windows Server 2012. Although the screens may differ slighter, similar setup screens are available for all supported Windows Server and Workstation platforms.* 

## <span id="page-4-2"></span>**Step 1 – Extract OTGS Application to Web Server**

Once the OTGS application is downloaded from the customer area it needs to be extracted into a folder on the web server. For this example the files have been placed into the C:\WPOTGS folder.

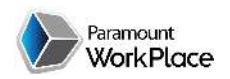

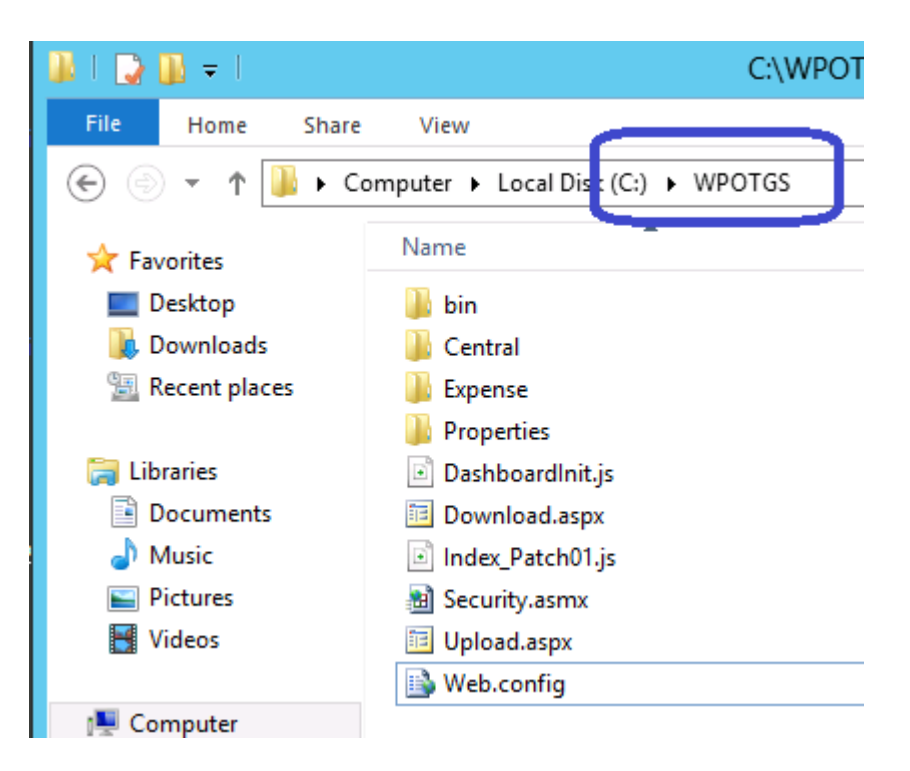

## <span id="page-5-0"></span>**Step 2 – Create the Application Pool**

Open the Internet Information Services (IIS) by navigating to Control Panel  $\rightarrow$  Administrative Tools  $\rightarrow$ Internet Information Services (IIS) Manager. Once open, right mouse click on Applications Pools and select "Add Application Pool…"

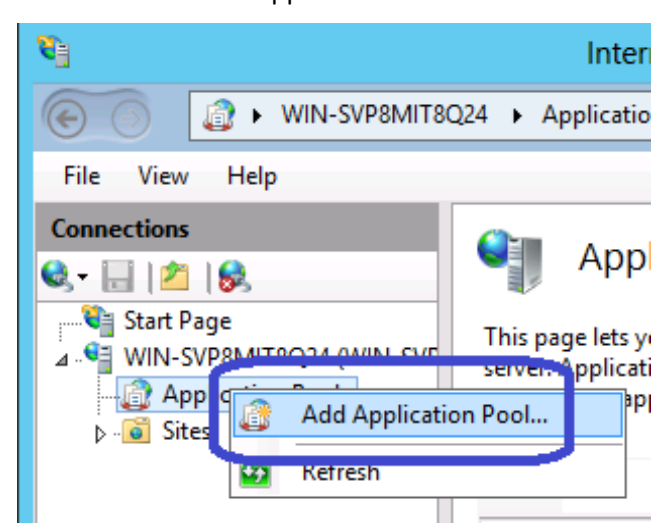

On the Add Application Pool screen enter a name for the pool such as "OTGS", select .NET Framework v4.x.xxxxx (.NET 4.0), accept the rest of the defaults and click OK.

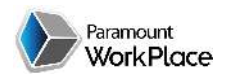

WorkPlace On the Go Server Installation Guide

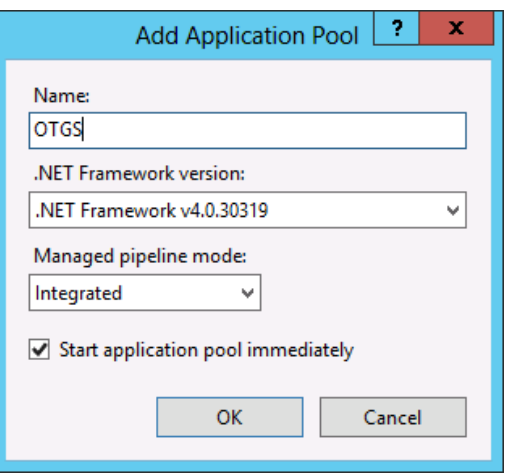

## <span id="page-6-0"></span>**Step 3 – Create the Web Application**

Now that the Application Pool is created we need to create the Application for the OTGS and tie it to this newly created Application Pool. To create the Application right mouse click on the Web Site that is to contain the Application, in this example we are putting it on the Default Web Site. Select "Add Application…"

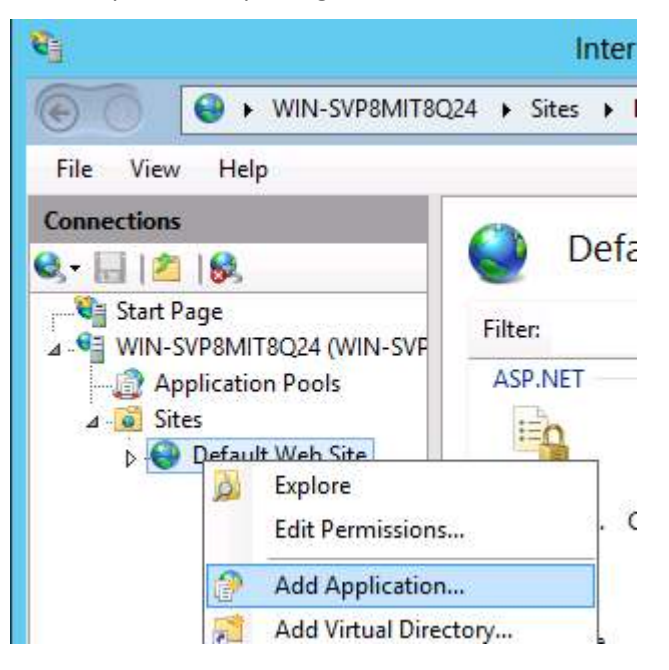

Now from the "Add Application" screen enter the alias to use such as "OTGS", select the Application Pool we setup in Step 2, now select the physical path where we extracted the WPOTGS zip file to in Step 1. Once done click OK.

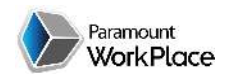

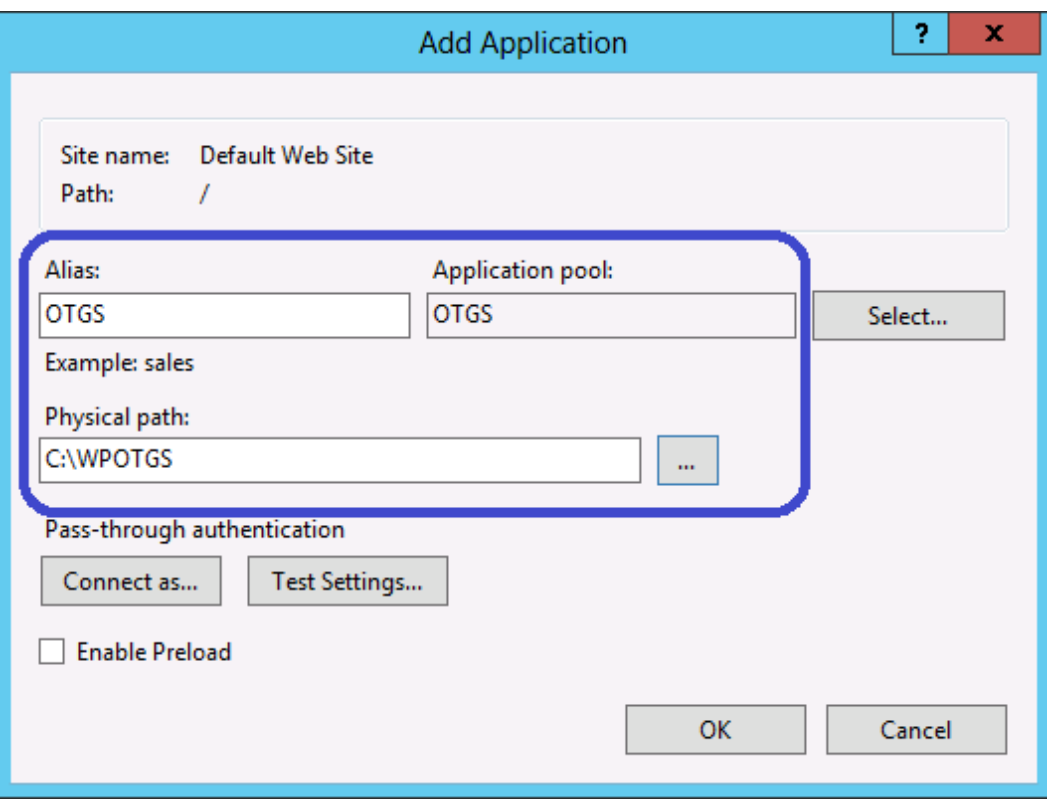

## <span id="page-7-0"></span>**Configuring the On-The-Go Server**

Now that the OTGS application is setup in IIS it's now time to configure the OTGS web.config file.

#### <span id="page-7-1"></span>**Step 4 – Edit the OTGS web.config**

The web.config is stored in the root of the extracted OTGS application that was performed in step 1. Open this file in a text editor such as notepad. Once open, set the following keys based on your WorkPlace configuration.

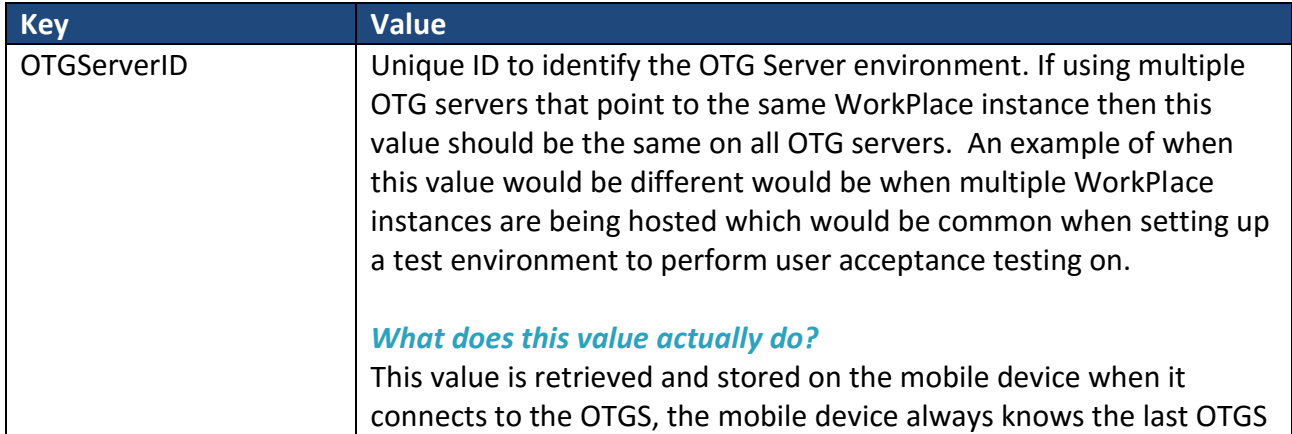

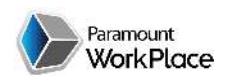

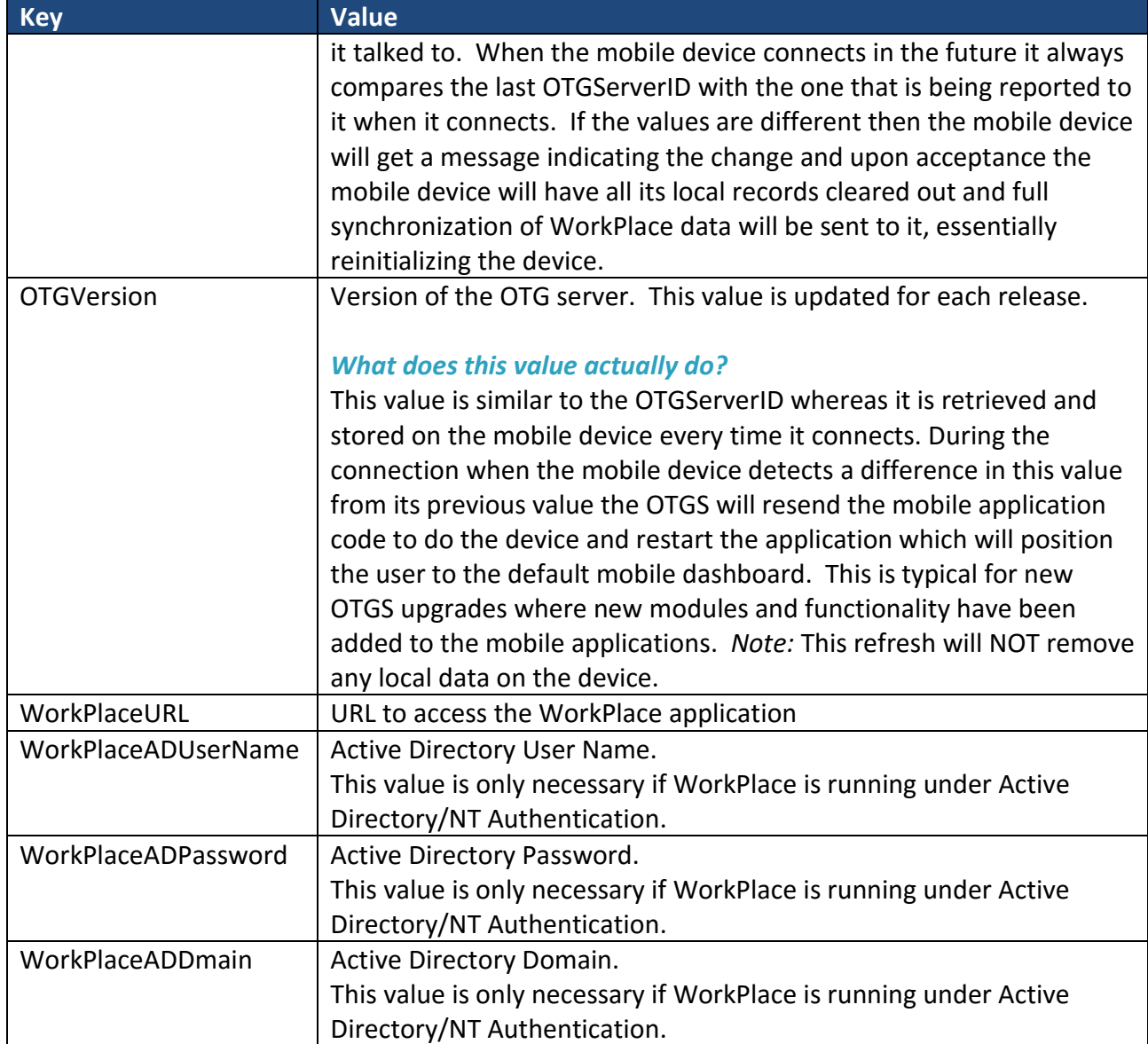

![](_page_8_Picture_2.jpeg)

#### WorkPlace On the Go Server Installation Guide

![](_page_9_Picture_93.jpeg)

## <span id="page-9-0"></span>**Configuring WorkPlace for OTGS Access**

## <span id="page-9-1"></span>**Step 5 – Configure the WorkPlace Shared User Account**

To facilitate database access from the OTG server, WorkPlace utilizes the shared user configuration options of the web.config (see the WorkPlace Installation Guide for more details). If WorkPlace is already setup to use the Shared Account then no further setup is requires. The two WorkPlace authentication modes where the shared account would not be already setup would be the "NT" and "SQL" authentication modes.

#### <span id="page-9-2"></span>**Step 6 – Configure the WorkPlace Language User Access**

WorkPlace uses the Language User configuration that is setup in the web.config to return messages back to the mobile user.

#### *Setup Excerpt from the Language Section of the WorkPlace Installation Guide*

- 1. Configure a SQL user account that will be used to access the Language Resource tables.
- 2. Set the Default Database of the SQL user account to be one of the companies that WorkPlace is installed against. This is important as the Default Database on the Language User Account tells WorkPlace where the Language Resource tables are.
- 3. Give the SQL user account permission to the PTIMaster and to the Company database. Within each of these databases give the user access to the PTIWorkPlaceLanguageAccess role.
	- 4. Specify the SQL Language user name and password in the web.config

<add key="LanguageUserName" value="WPLangUser"/>

![](_page_9_Picture_13.jpeg)

<add key="LanguagePassword" value="pass@word1"/>

5. The default language used by WorkPlace can be specified in the "Language" section of the web.config.

<add key="Language" value="English"/>

## <span id="page-10-0"></span>**Finished**

#### <span id="page-10-1"></span>**Step 7 – Configure Mobile Device**

After the OTGS is installed and configured the mobile device will be able to connect and access WorkPlace. Enter the OTGS URL in the Settings page of the WorkPlace Mobile application. Refer to the WorkPlace Mobile User Guide for more information in regards to mobile functionality, setup

![](_page_10_Picture_49.jpeg)

![](_page_10_Picture_8.jpeg)